# INGE-LORE'S TUTORIALE

Animabelle 4 alte [Übersetzungen](https://tuts.rumpke.de/animabelle-4/)

Animabelle 5 Alte [Übersetzungen](https://tuts.rumpke.de/animabelle-5/)

Animabelle 6 Alte [Übersetzungen](https://tuts.rumpke.de/animabelle-6/)

[Animabelle](https://tuts.rumpke.de/tutoriale-animabelle/) 1

[Animabelle](https://tuts.rumpke.de/animabelle-seite-2/) 2

• [Animabelle](https://tuts.rumpke.de/animabelle-seite-7/) 7

[Animabelle](https://tuts.rumpke.de/animabelle-seite-8/) 8

[Anja](https://tuts.rumpke.de/anja/)

• [Andre](https://tuts.rumpke.de/andre-1/) 1

• [Colybrix](https://tuts.rumpke.de/colybrix-3/) 3 [Corinne](https://tuts.rumpke.de/corinne/) [Denise's](https://tuts.rumpke.de/denises-tut-als-pdf/) Tut als pdf • [Denise](https://tuts.rumpke.de/tutoriale-denise/) 1 • [Denise](https://tuts.rumpke.de/denise-2/) 2 • [Denise](https://tuts.rumpke.de/denise-3/) 3 • [Denise](https://tuts.rumpke.de/denise-4/) 4 • [Denise](https://tuts.rumpke.de/denise-5/) 5 • [Denise](https://tuts.rumpke.de/denise-6/) 6 [Dilek](https://tuts.rumpke.de/tutoriale-dilek/) • [Domie](https://tuts.rumpke.de/domie/)

• [Colybrix](https://tuts.rumpke.de/tutoriale-colybrix/)

• [Colybrix](https://tuts.rumpke.de/colybrix-2/) 2

[Mineko](https://tuts.rumpke.de/mineko-2/) 2 [Mineko](https://tuts.rumpke.de/mineko_3/) 3 • [Mineko](https://tuts.rumpke.de/mineko-4/) 4

• [Noisette](https://tuts.rumpke.de/noisette-81-167/) 81-167 • [Noisette](https://tuts.rumpke.de/tutoriale-noisette/) 1 [Ostern](https://tuts.rumpke.de/ostern/)

#### **E + F + G** • [Edith](https://tuts.rumpke.de/tutoriale-edith/) • [Edith](https://tuts.rumpke.de/edith-2/) 2 • [Edith](https://tuts.rumpke.de/edith-3/) 3 • [Eglantine](https://tuts.rumpke.de/tutoriale-eglantine/) • [Elaine](https://tuts.rumpke.de/tutoriale-elaine/) • [Elaine](https://tuts.rumpke.de/elaine-2/) 2 • [Elise](https://tuts.rumpke.de/1098-2/elise/) 1 • [Elise](https://tuts.rumpke.de/elise-2/) 2 • [Elise](https://tuts.rumpke.de/elise-3/) 3 [Evalynda](https://tuts.rumpke.de/tutoriale-evalynda/) 1 [Evalynda](https://tuts.rumpke.de/evalynda-2/) 2 • [Evalynda](https://tuts.rumpke.de/evalynda-3/) 3 Franie [Margot](https://tuts.rumpke.de/tutoriale-franie-margot/) 1

Franie [Margot](https://tuts.rumpke.de/franie-margot-2/) 2 • Franie [Margot](https://tuts.rumpke.de/franie-margot-3/) 3 • Franie [Margot](https://tuts.rumpke.de/franie-margot-4/) 4 Graph [Sabine](https://tuts.rumpke.de/graph-sabine/) [Huzunlu](https://tuts.rumpke.de/tutoriale-hunzulu/)

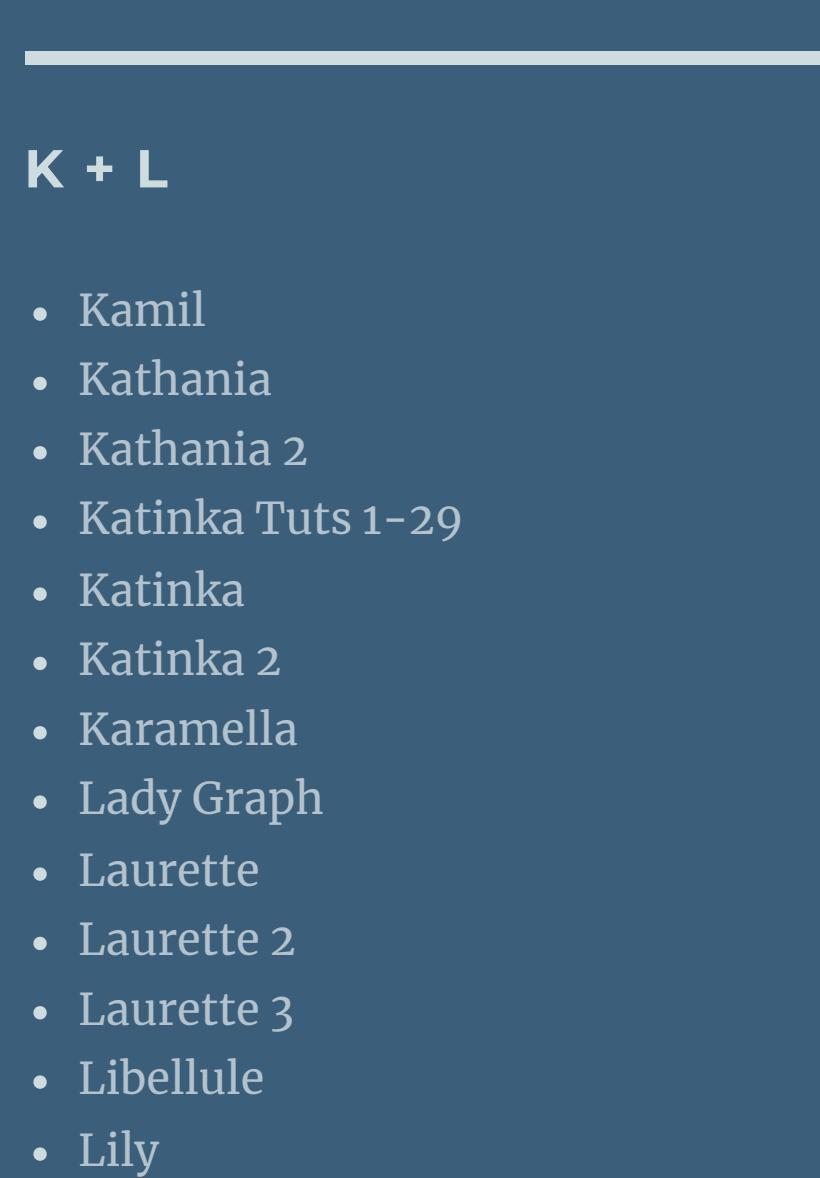

• [Tesy](https://tuts.rumpke.de/tutoriale-tesy/) 1 • [Tesy](https://tuts.rumpke.de/tesy-2/) 2 • [Tesy](https://tuts.rumpke.de/tesy-3/) 3  $\cdot$  Tine Tuts [1-58](https://tuts.rumpke.de/tine-tuts-1-58/)  $\bullet$  [Tine](https://tuts.rumpke.de/tutoriale-tine/) 2 **VALY** Valy – alte [Tutoriale](https://tuts.rumpke.de/valy-alte-tutoriale/) • [Valy](https://tuts.rumpke.de/tutoriale-valy/) 1 **YEDRALINA**

[Yedralina](https://tuts.rumpke.de/yedralina-2/) alte Tutoriale Tutoriale – [Yedralina](https://tuts.rumpke.de/tutoriale-yedralina/) [Yedralina](https://tuts.rumpke.de/yedralina-3/) 3 • [Yedralina](https://tuts.rumpke.de/yedralina-4/) 4

• [Tesy](https://tuts.rumpke.de/tesy-tuts-1-37/) Tuts 1-37

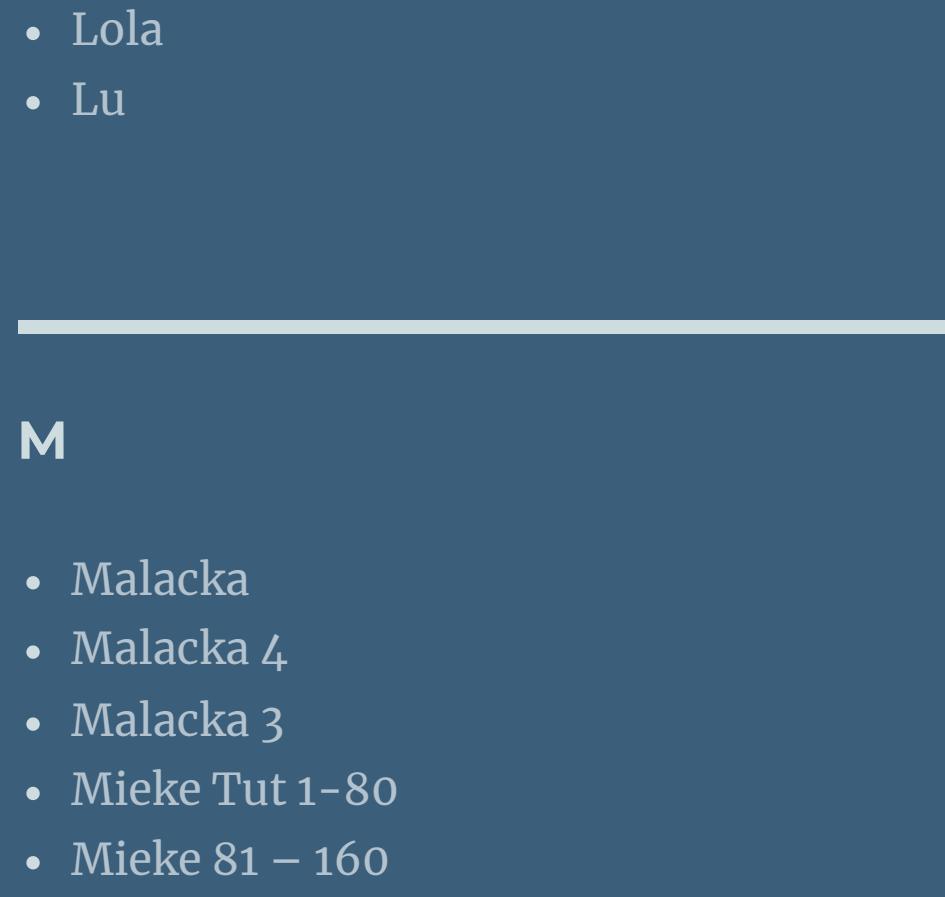

• [Mieke](https://tuts.rumpke.de/mieke-161-233/)  $161 - 233$ Mieke [Weihnachten](https://tuts.rumpke.de/mieke-weihnachten-1-62/) 1-62 • Mieke [Weihnachten](https://tuts.rumpke.de/mieke-weihnachten-ab-tut-75/) ab Tut 75 • [Mieke](https://tuts.rumpke.de/tutoriale-mieke/) 1

• [Mieke](https://tuts.rumpke.de/mieke-2/) 2 • [Matou](https://tuts.rumpke.de/matou-1/) 1 • [Matou](https://tuts.rumpke.de/matou-2/) 2 • [Matou](https://tuts.rumpke.de/matou-3/) 3 • [Mentali](https://tuts.rumpke.de/mentali/)

[Mineko](https://tuts.rumpke.de/mineko/)

[Melodi](https://tuts.rumpke.de/tutoriale-melodi/)

### **MEINE TUTORIALE**

[Animationen](https://tuts.rumpke.de/animationen/) [Animationen](https://tuts.rumpke.de/animationen-2/) 2

• [Signtags](https://tuts.rumpke.de/signtags/) • [Inge-Lore's](https://tuts.rumpke.de/inge-lores-neue-tutoriale/) neue Tutoriale

• [Inge-Lore's](https://tuts.rumpke.de/inge-lores-neue-tutoriale-2/) neue Tutoriale 2

**N + O**

[NaiseM](https://tuts.rumpke.de/naisem/)

**P**

[PSP Arena](https://tuts.rumpke.de/psp-arena/)

Rose de [Sable](https://tuts.rumpke.de/rose-de-sable/)

• [Poushka](https://tuts.rumpke.de/tutoriale-poushka/)

• [Nicole](https://tuts.rumpke.de/tutoriale-nicole/) • [Nicole](https://tuts.rumpke.de/nicole-2/) 2 • [Noisette](https://tuts.rumpke.de/noisette-tut-1-80/) Tut 1-80

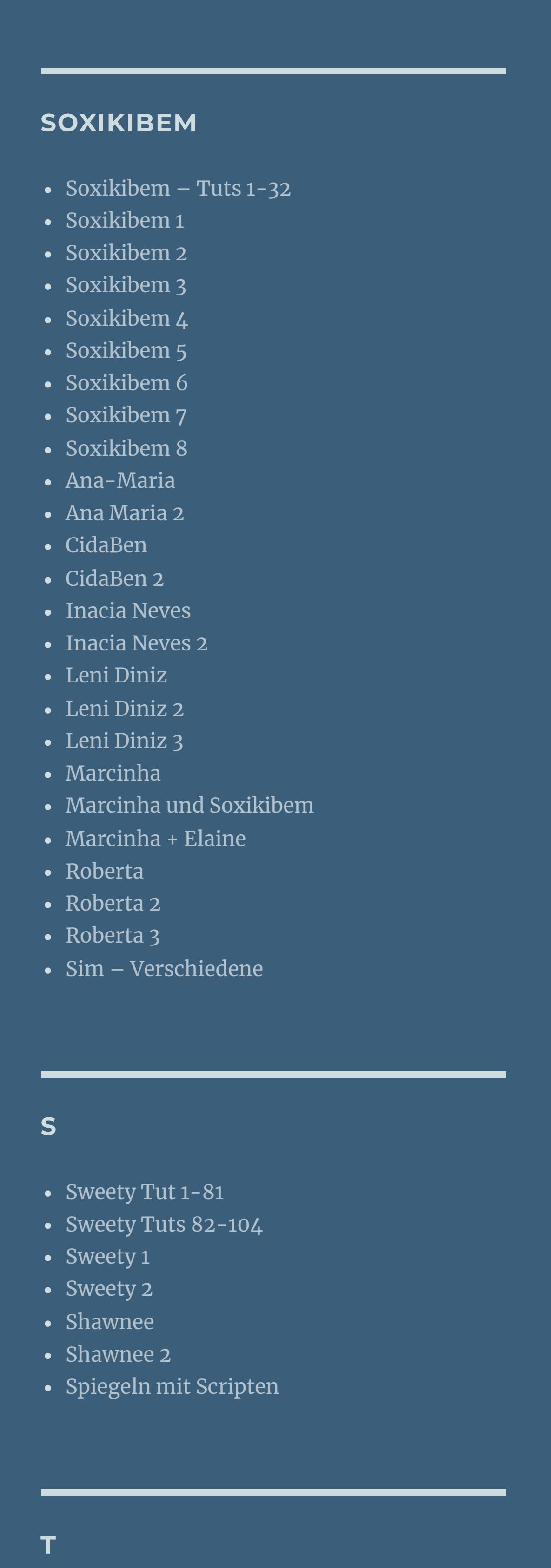

**W + Z** • [Zane](https://tuts.rumpke.de/zane/) [Womanence](https://tuts.rumpke.de/womanence/) [Weihnachten](https://tuts.rumpke.de/weihnachten/)

# **Roberta – Agatha**

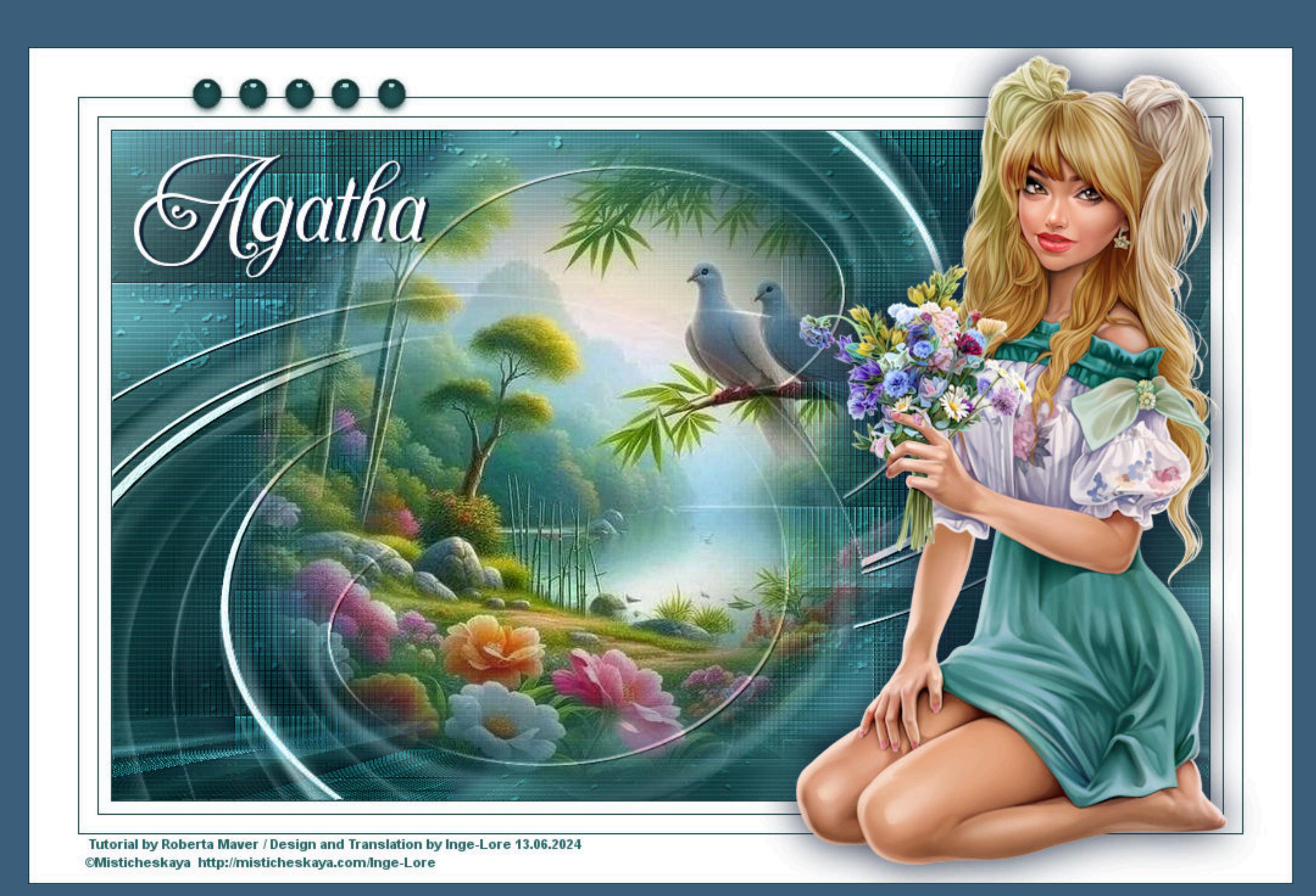

# **Agatha**

### **Inge-Lore 13.06.2024**

- 
- 
- 
- 

**Punkt 2 Ebene duplizieren–Mischmodus Multiplikation Ebene unsichtbar stellen–geh auf Raster 1 Plugins–Carolaine & Sensibility–cs\_texture Standard Benutzerdefinierte Auswahl** 

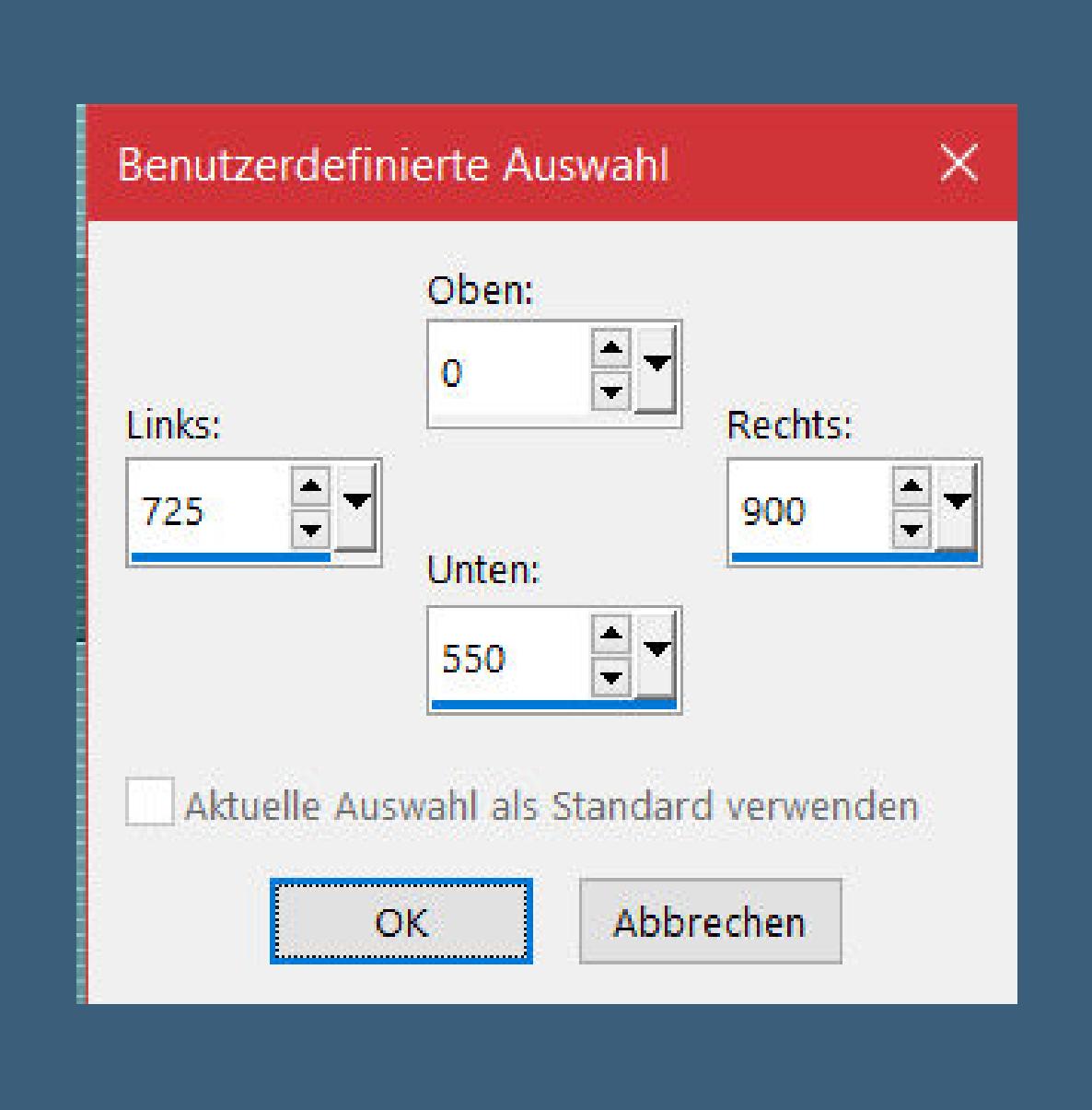

#### **Dieses Tutorial habe ich mit der Erlaubnis von Roberta übersetzt,**

#### **ihre schöne Seite findest du hier**

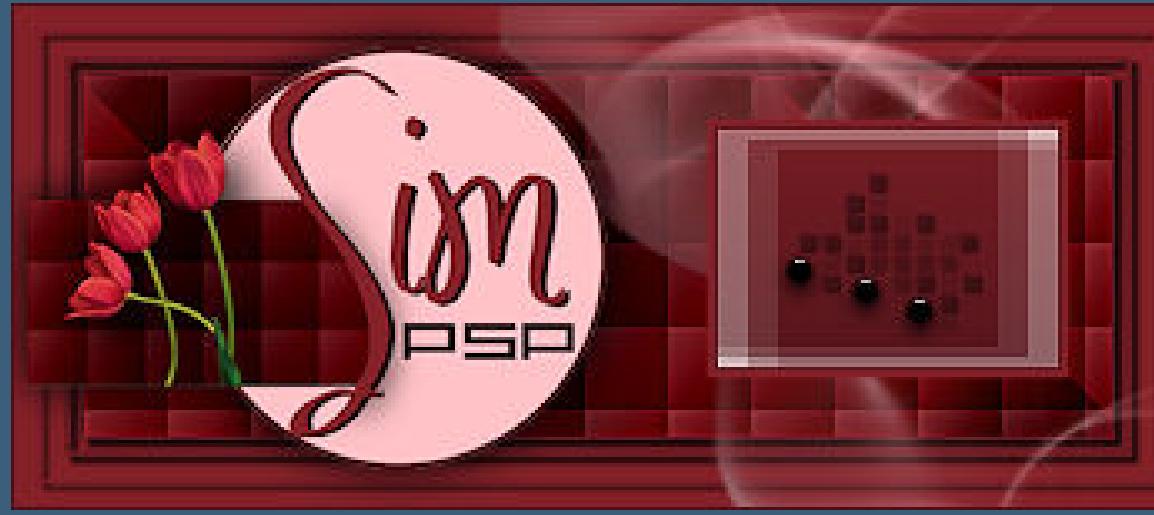

### **Obrigada por Roberta sua permissão.**

**Das Copyright des original Tutorials liegt alleine bei Roberta, das Copyright der deutschen Übersetzung liegt alleine bei mir,Inge-Lore. Es ist nicht erlaubt,mein Tutorial zu kopieren oder auf anderen Seiten zum download anzubieten. Mein Material habe ich aus diversen Tubengruppen. Das Copyright des Materials liegt alleine beim jeweiligen Künstler. Sollte ich ein Copyright verletzt haben,sendet mir bitte eine E-Mail. Ich danke allen Tubern für das schöne Material, ohne das es solche schönen Bilder gar nicht geben würde. Ich habe das Tutorial mit PSP 2019 Ultimate gebastelt, aber es sollte auch mit allen anderen Varianten zu basteln gehen.**

**Reflexionseffekte–Spiegelrotation 0 / 180 klicke mit dem Zauberstab (Randschärfe 50) oben ins Bild drücke 6x auf die Löschtaste–Auswahl aufheben kopiere \*Decor02\_Agatha\_RobertaMaver\*–einfügen auf dein Bild Mischmodus Luminanz (V)**

**\*\*\*\*\*\*\*\*\*\*\*\*\*\*\*\*\*\*\*\*\*\*\*\*\*\*\*\*\*\*\*\*\*\*\*\*\*\*\*\*\*\*\*\*\*\*\*\*\*\*\*\*\***

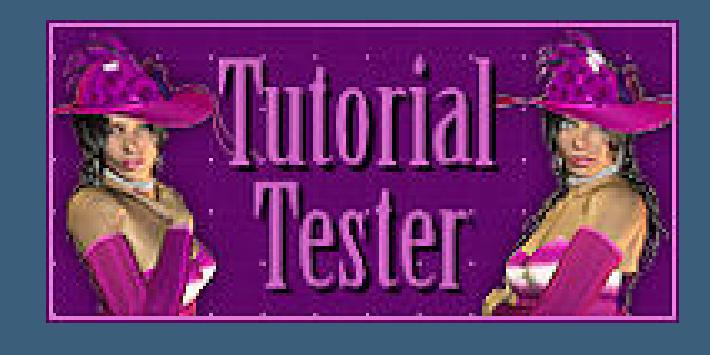

**Hier werden meine Tutoriale getestet**

## **\*\*\*\*\*\*\*\*\*\*\*\*\*\*\*\*\*\*\*\*\*\*\*\*\*\*\*\*\*\*\*\*\*\*\*\*\*\*\*\*\*\*\*\*\*\*\*\*\*\*\*\***

### **[Plugins](http://tutorialsbyhexi.grafikkreators.de/filterseite/filterseite.html)**

**Mehdi–Sorting Tiles L en K landksiteofwonders–L em K's Katharina Carolaine & Sensibility–cs\_texture L en K landksiteofwonders–L en K's Mayra Toadies–Weaver AP 01 (Innovations) Lines – Silverlining MuRa's Meister–Perspective Tiling**

**\*\*\*\*\*\*\*\*\*\*\*\*\*\*\*\*\*\*\*\*\*\*\*\*\*\*\*\*\*\*\*\*\*\*\*\*\*\*\*\*\*\*\*\*\*\*\*\*\*\*\*\***

#### **[Material](https://www.mediafire.com/file/9ha05ot4qbx9429/Roberta-96-Agatha.rar/file) oder [HIER](https://mega.nz/file/530WFLyC#3FdTqrL3f8pgc78-2PJpQaCLxemLqUIspDXEShffTqk)**

**du brauchst noch Hintergrundtube Personentube**

**Tube by [Misticheskaya](http://misticheskaya.com/) \*\*\*\*\*\*\*\*\*\*\*\*\*\*\*\*\*\*\*\*\*\*\*\*\*\*\*\*\*\*\*\*\*\*\*\*\*\*\*\*\*\*\*\*\*\*\*\*\*\*\*\***

#### **Vorwort !!**

**Alle,die mit einer neuen PSP Version (ab X3) arbeiten, können nicht mehr so spiegeln,wie man es bis dahin kannte. Dafür habe ich eine kleine Anleitung geschrieben,wie es mit Skripten geht. Schau [HIER](https://tuts.rumpke.de/spiegeln-mit-scripten/)**

*Weil man bei den neuen PSP Versionen nicht mehr so einfach spiegeln kann,*

*mir dadurch die Arbeit schwerer gemacht wird und dir auch, habe ich mich dazu entschieden,*

*nur noch mit den Skripten zu arbeiten !!!! Mach es dir auch einfach und installiere dir die Skripte !!*

**\*\*\*\*\*\*\*\*\*\*\*\*\*\*\*\*\*\*\*\*\*\*\*\*\*\*\*\*\*\*\*\*\*\*\*\*\*\*\*\***

**Wenn etwas verkleinert wird,dann immer ohne Haken bei \*Alle Ebenen angepaßt\* , andernfalls schreibe ich es dazu.**

#### • [Andre](https://tuts.rumpke.de/andre-2/) 2 • [Andre](https://tuts.rumpke.de/andre-3/) 3 • [Andre](https://tuts.rumpke.de/andre-4/) 4 [Anesia](https://tuts.rumpke.de/anesia/) [Annarella](https://tuts.rumpke.de/annarella/) [Avanna](https://tuts.rumpke.de/avanna/) [Azalee](https://tuts.rumpke.de/azalee-1/) 1 [Azalee](https://tuts.rumpke.de/azalee-2/) 2 • [Barbara](https://tuts.rumpke.de/tutoriale-barbara/) [Barbara](https://tuts.rumpke.de/barbara-2/) 2 • [Bea](https://tuts.rumpke.de/tutoriale-bea/) • [Belinda](https://tuts.rumpke.de/belinda/) • [Belinda](https://tuts.rumpke.de/belinda-seite-2/) 2 [Bijounet](https://tuts.rumpke.de/bijounet/) **C + D** • [Calligraphy](https://tuts.rumpke.de/tutoriale-calligraphy/) • [Calligraphy](https://tuts.rumpke.de/tutoriale-calligraphy-seite-2/) 2 • [Calligraphy](https://tuts.rumpke.de/calligraphy-3/) 3 • [Calligraphy](https://tuts.rumpke.de/calligraphy-4/) 4 Carine 2 alte [Übersetzungen](https://tuts.rumpke.de/carine-2/) • [Carine](https://tuts.rumpke.de/tutoriale-carine/) 2 • [Carine](https://tuts.rumpke.de/carine-3/) 3 • [Catrien](https://tuts.rumpke.de/catrien/) • [Ceylan](https://tuts.rumpke.de/ceylan/) • Chez [Douceur](https://tuts.rumpke.de/chez-douceur/)  $\bullet$  [Cloclo](https://tuts.rumpke.de/tutoriale-cloclo/) 1+2 • [Cloclo](https://tuts.rumpke.de/cloclo-4/) 4 • [Cloclo](https://tuts.rumpke.de/cloclo-5/) 5 • [Cloclo](https://tuts.rumpke.de/cloclo-6/) 6 • [Cloclo](https://tuts.rumpke.de/cloclo-3/) 7 • [Cloclo](https://tuts.rumpke.de/cloclo-4-2/) 8

· Animabelle 3 alte [Übersetzungen](https://tuts.rumpke.de/animabelle-3/)

**\*\*\*\*\*\*\*\*\*\*\*\*\*\*\*\*\*\*\*\*\*\*\*\*\*\*\*\*\*\*\*\*\*\*\*\*\*\*\*\***

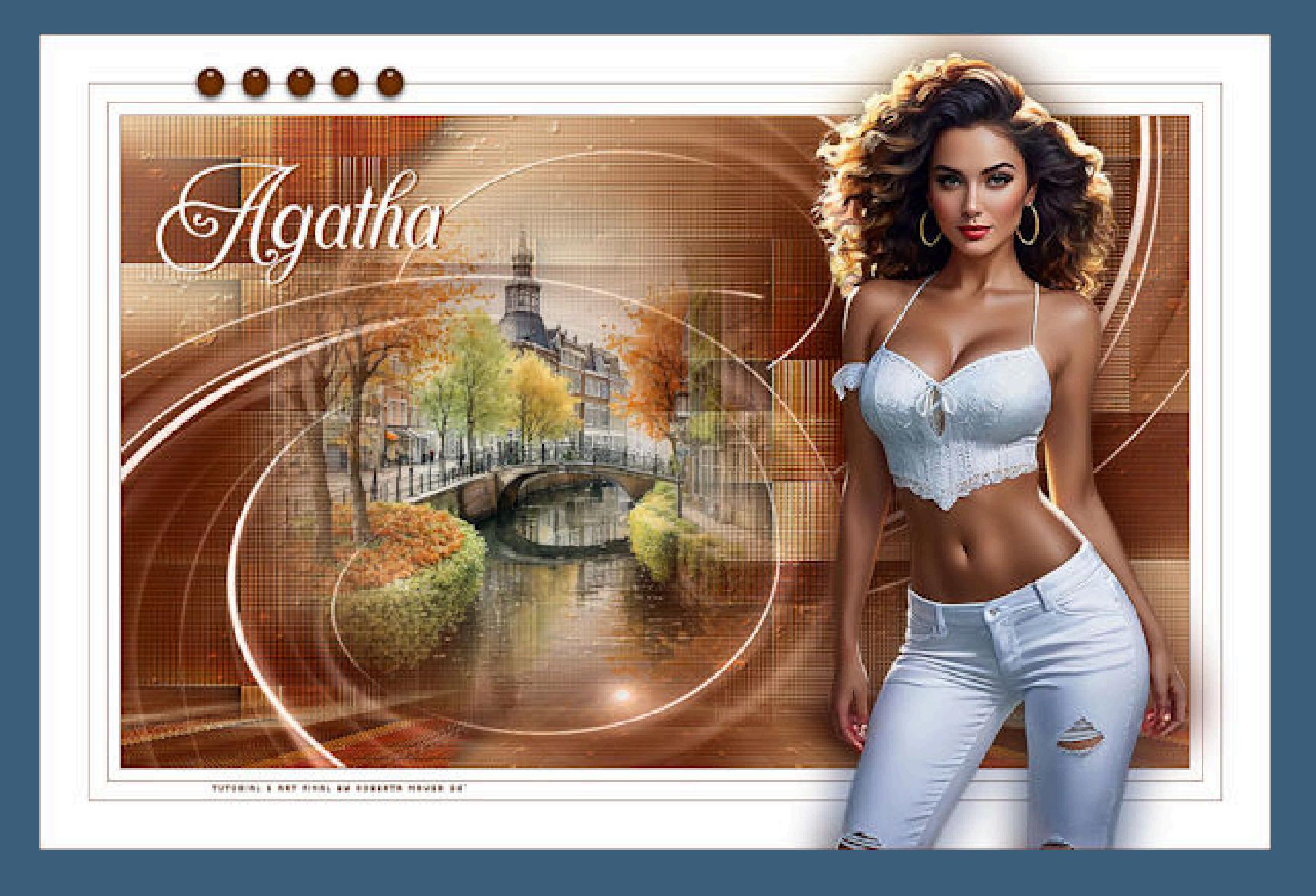

**Das Originaltutorial,klick einfach aufs Bild**

#### **Punkt 1**

**Such dir aus deinen Tuben eine helle und dunkle Farbe. Öne ein neues Blatt 900 x 550 Px–mit diesem Verlauf füllen.**

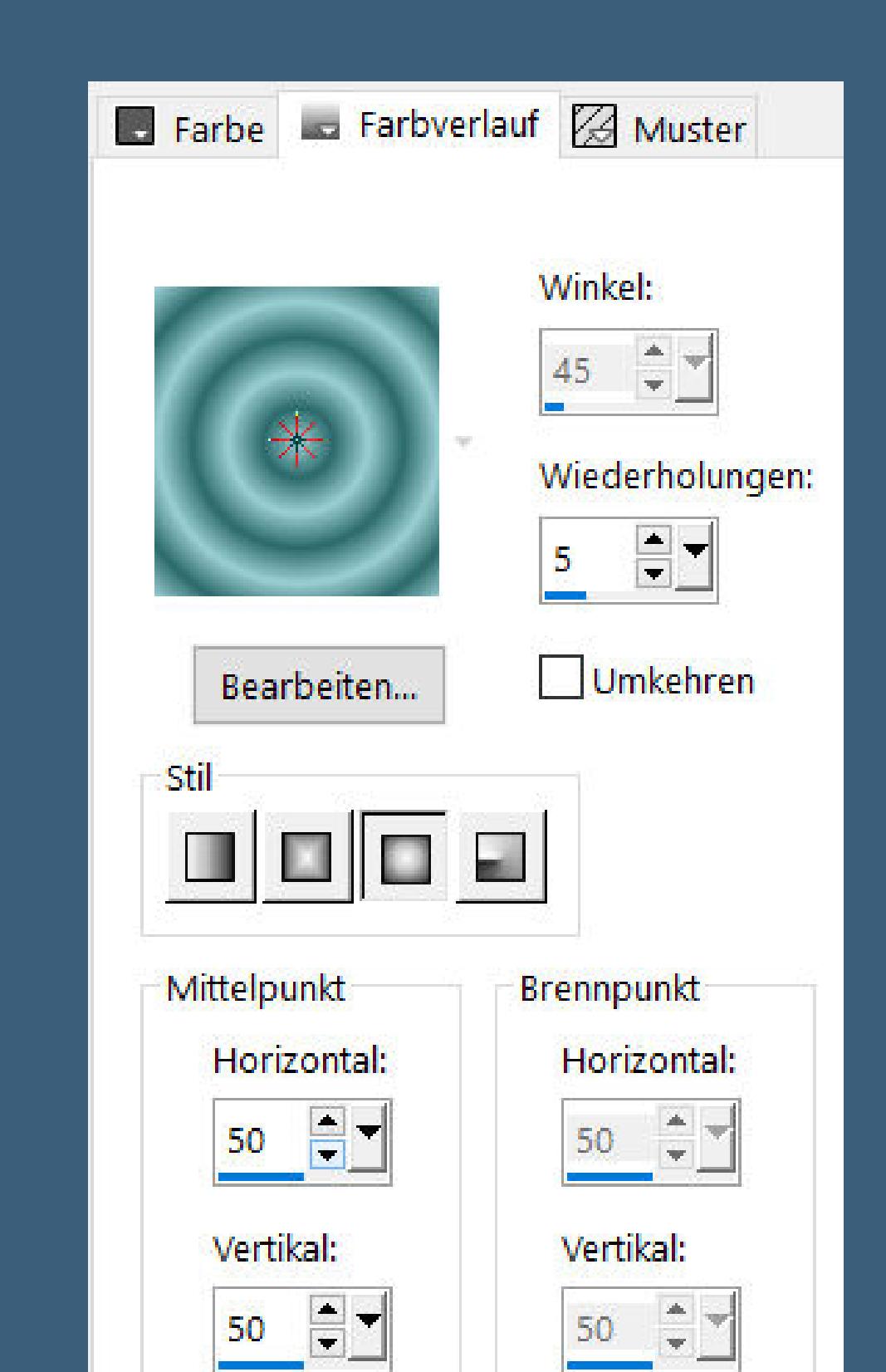

Mittelpunkt und Brennpunkt verbinden

**Einstellen–Unschärfe–Gaußsche Unschärfe mit 20 Plugins–Mehdi–Sorting Tiles**

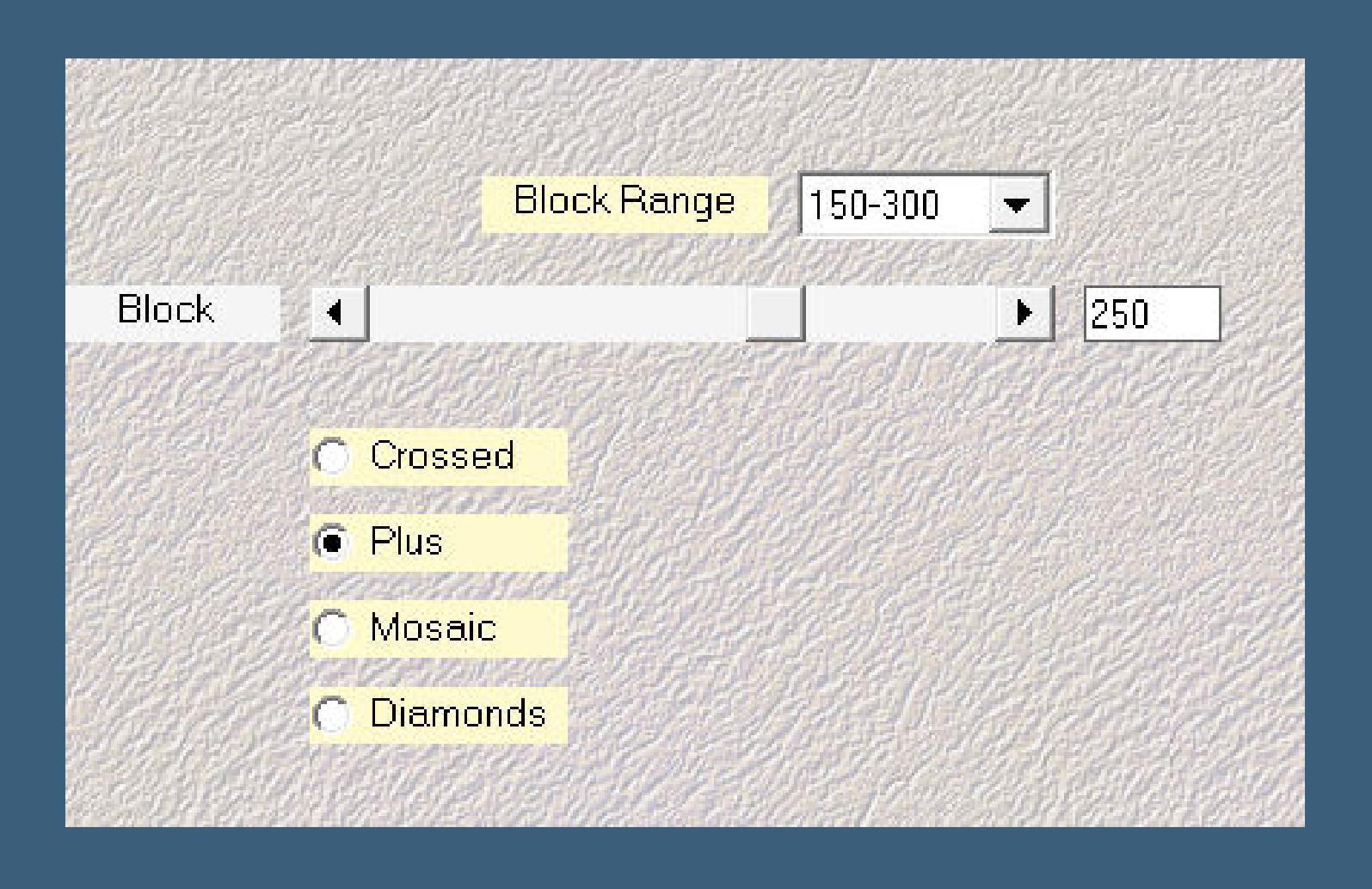

**stark scharfzeichnen**

**Plugins–L en K landksiteofwonders–L en K's Katharina Standard**

**in Ebene umwandeln–Ebene nach oben schieben Plugins–L en K landksiteofwonders–L en K's Mayra Standard Auswahl aufheben**

**Punkt 3 Plugins–Toadies–Weaver Standard stark scharfzeichnen Bildeffekte–Nahtloses Kacheln Standard Objekte–Ausrichten–Links duplizieren–nach unten zusammenfassen duplizieren–vertikal spiegeln–nach unten zusammenfassen**

## **Punkt 4 Plugins–AP 01 (Innovations) Lines – SilverLining**

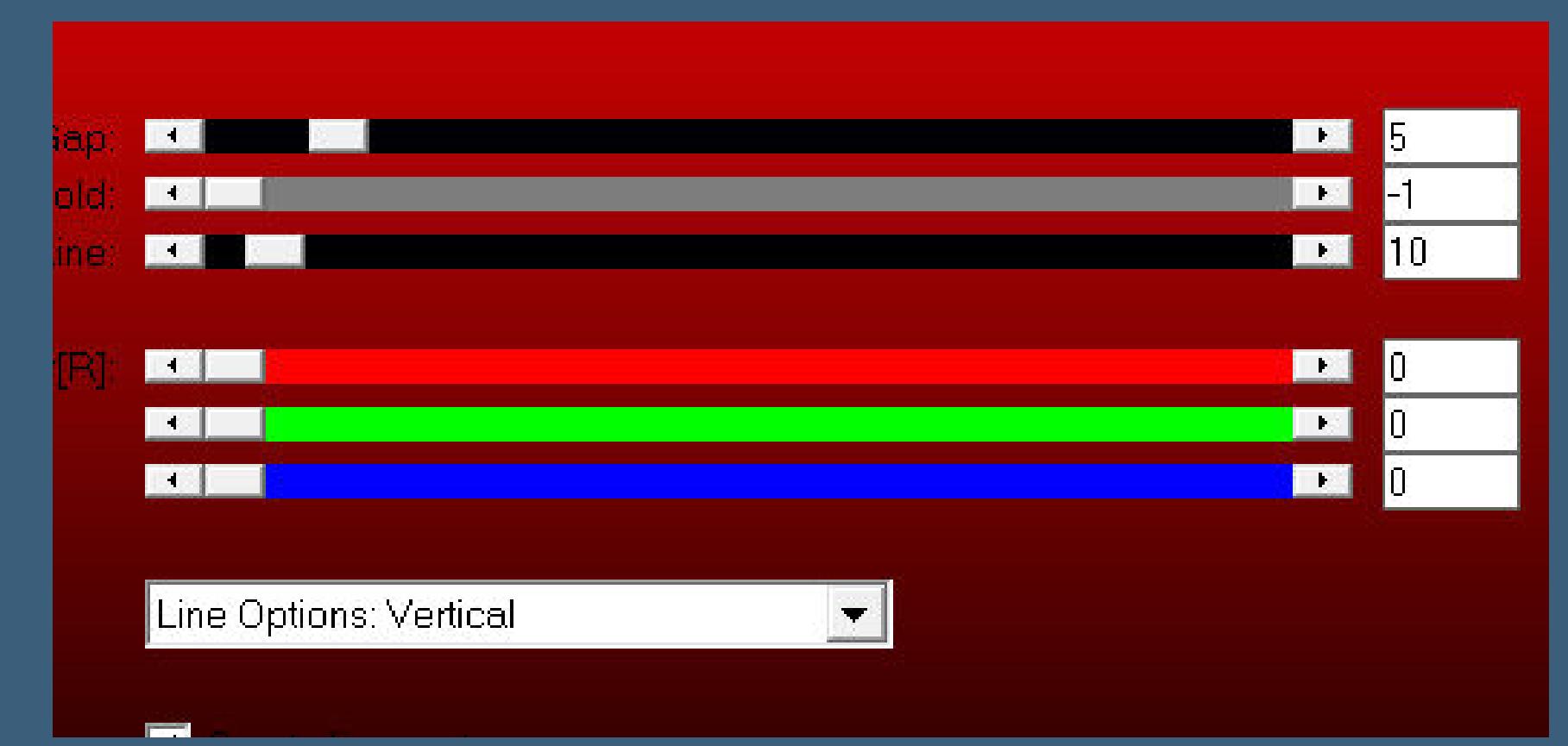

**Mischmodus Hartes Licht oder Überzug Schlagschatten 0/0/80/40 stelle Kopie von Raster 1 wieder sichtbar du bist auf der obersten Ebene kopiere \*Decor01\_Agatha\_RobertaMaver\*–einfügen auf dein Bild alle Ebenen kopieren–einfügen als neue Ebene**

> **Punkt 5 Plugins–MuRa's Meister–Perspective Tiling**

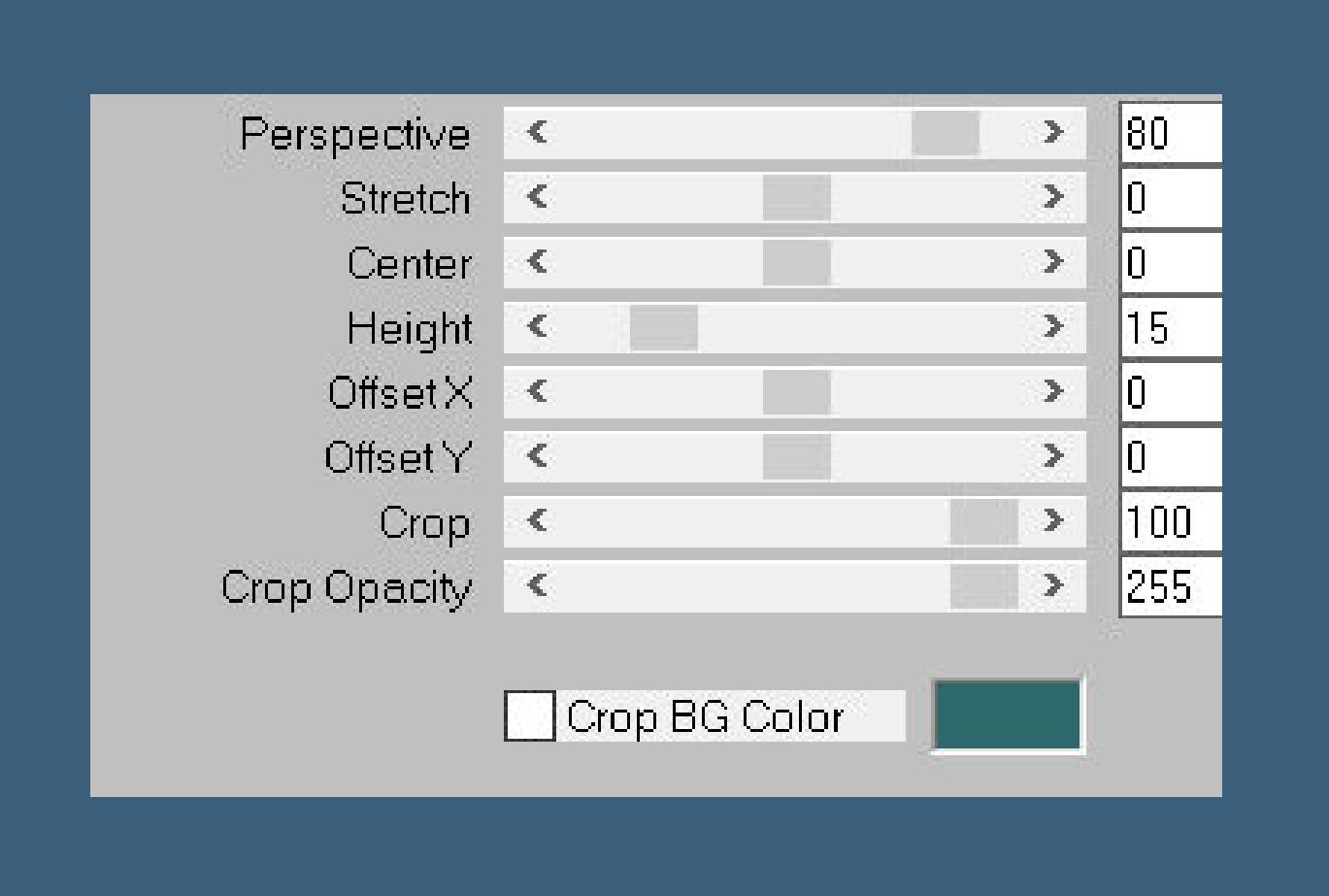

#### **Punkt 6**

**kopiere deine Hintergrundtube–einfügen auf dein Bild passe die Größe an–scharfzeichnen schiebe die Tube eher nach links statt mittig**

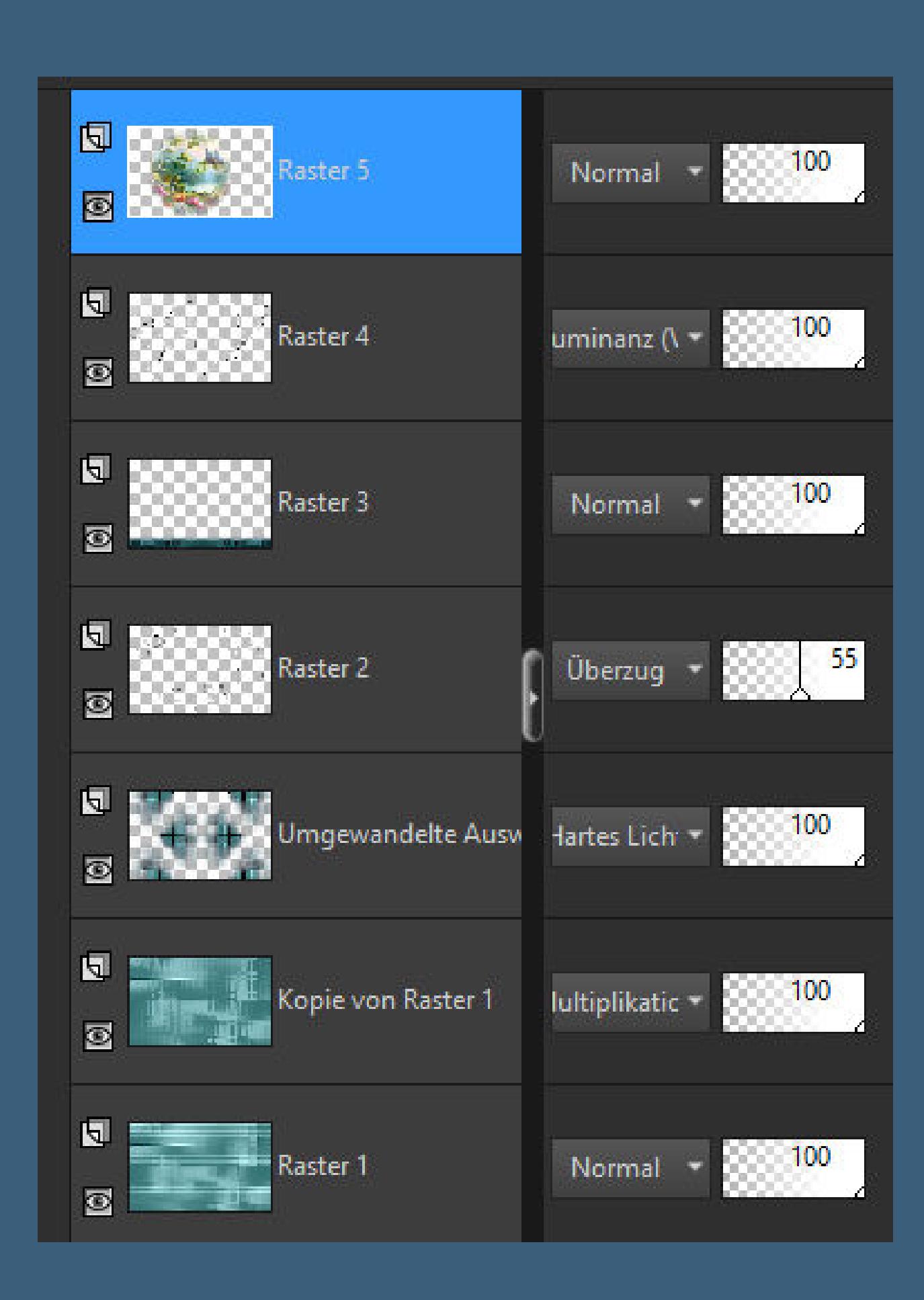

#### **Punkt 7**

**Rand hinzufügen–1 Px dunkle Farbe Rand hinzufügen–10 Px weiß Rand hinzufügen–1 Px dunkle Farbe Rand hinzufügen–15 Px weiß Rand hinzufügen–1 Px dunkle Farbe Rand hinzufügen–40 Px weiß**

# **Punkt 8**

**Kopiere deine Personentube–einfügen auf dein Bild passe die Größe an–scharfzeichnen Schlagschatten 0/0/100/50 kopiere \*Titulo\_ByRobertaMaver\*–einfügen auf dein Bild Schlagschatten 1/3/100/0**

**Punkt 9 Kopiere \*Decor03\_Agatha\_RobertaMaver\*–einfügen auf dein Bild mit Taste K einstellen auf 124 / 22 setz dein WZ und das Copyright aufs Bild Rand hinzufügen–1 Px dunkle Farbe und als jpg speichern.**

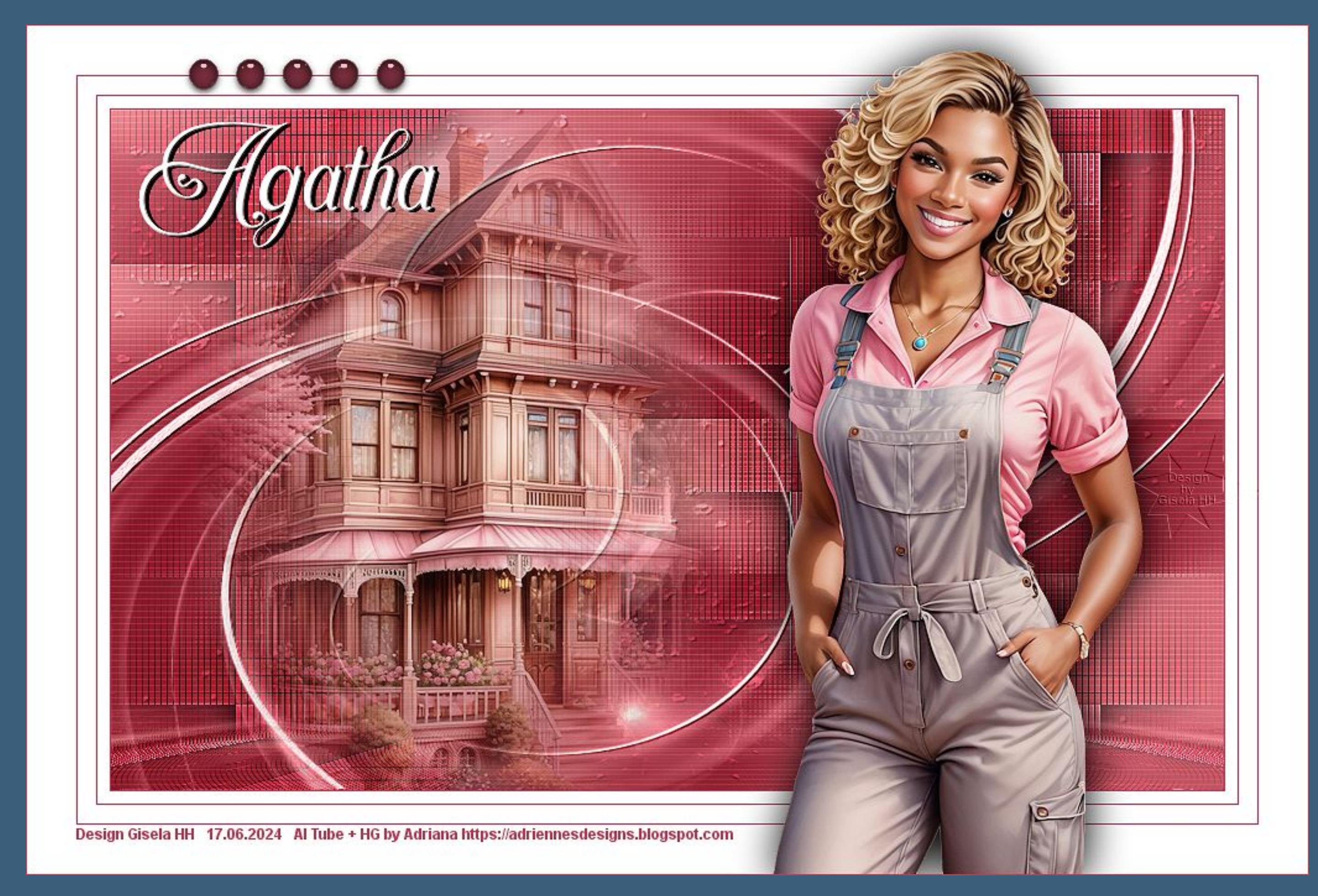

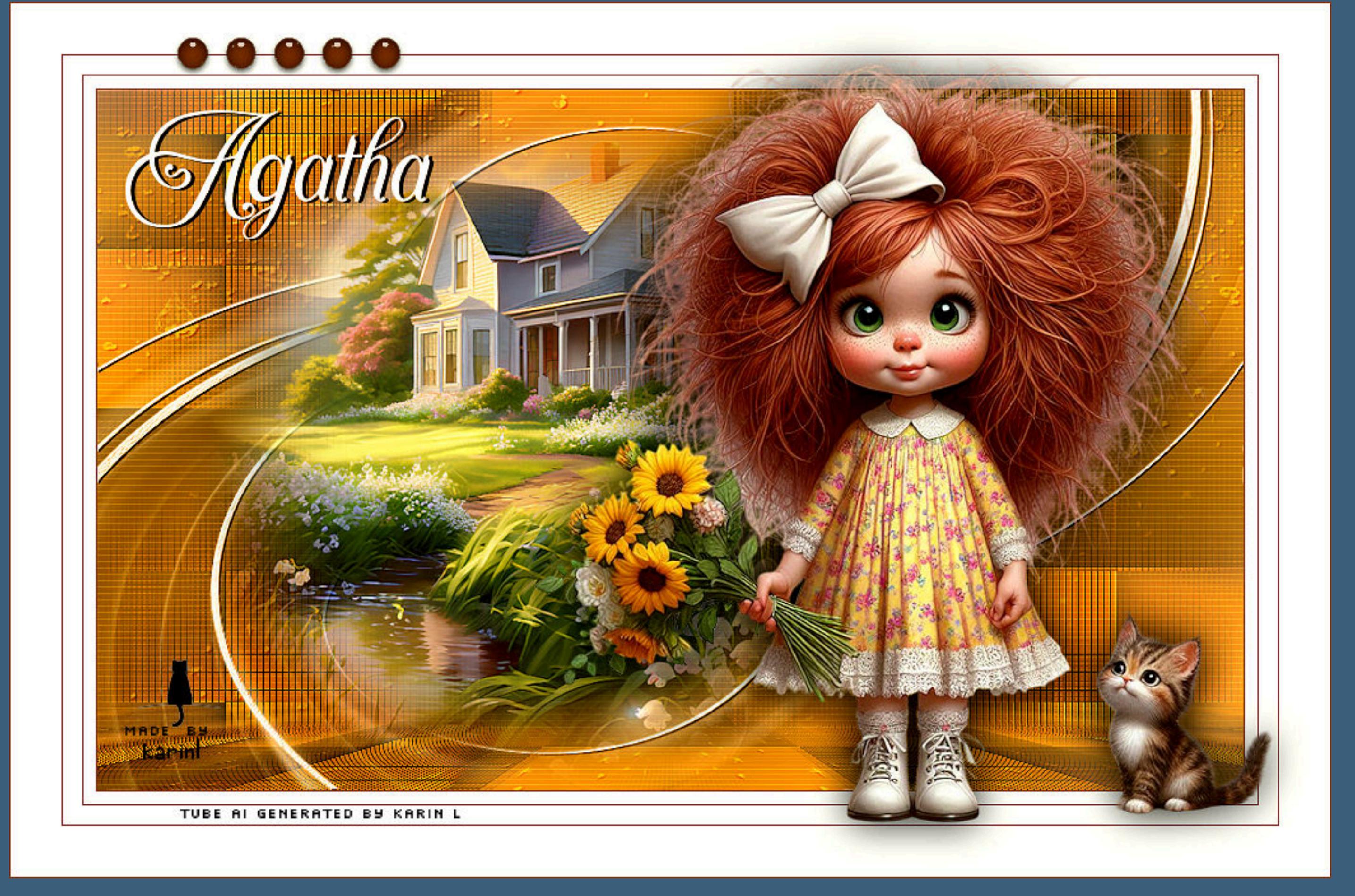

![](_page_0_Picture_82.jpeg)

![](_page_0_Picture_83.jpeg)

Al Tube/BG generated by Caro